# moode ESTRUCTURA DE MOODLE

#### **¿Para qué sirve?**

Moodle es una plataforma de aprendizaje diseñada para proporcionarles a educadores, administradores y estudiantes un sistema integrado único, robusto y seguro para crear ambientes de aprendizaje personalizados

#### *Ejemplos de uso:*

*Complementar asignaturas del currículum Crear cursos online presenciales o semi presenciales Formación continua de profesionales, formación interna*

#### **Pantalla principal de Moodle**

Moodle utiliza una interfaz fácil e intuitiva con el que resulta sencillo familiarizarse rápidamente.

- **Zona central:** se muestra información muy importante de todas nuestras asignaturas, pudiendo elegir entre ver las actividades que requieren nuestra atención
- **Bloques:** a la izquierda y a la derecha se muestran los bloques que son utilizados para albergar toda clase de herramientas y funcionalidades.
- **Cabecera:** se muestran los datos del usuario conectado, el selector de idiomas, la barra de navegación.

#### **Pantalla principal de Moodle**

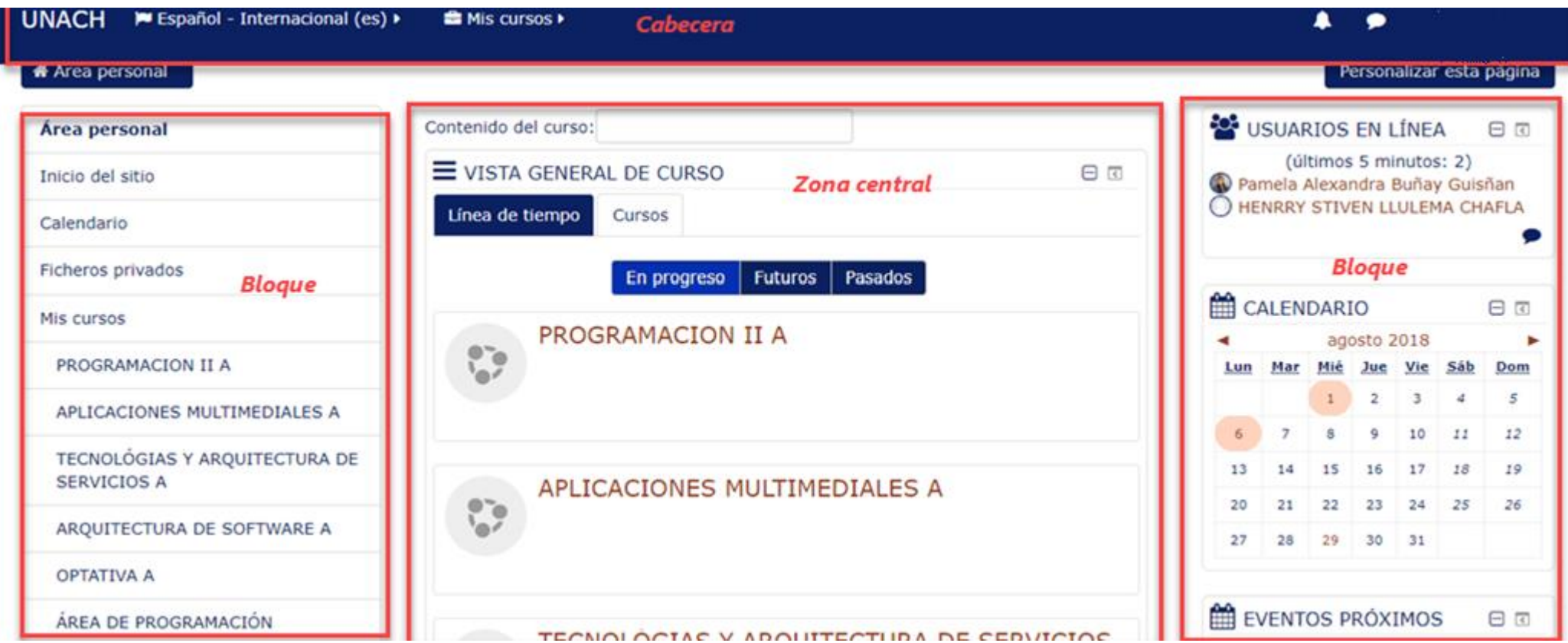

#### **Cabecera - Usuario conectado**

En la parte derecha aparece el nombre del usuario conectado. También esta zona se utiliza para desconectarse del sistema.

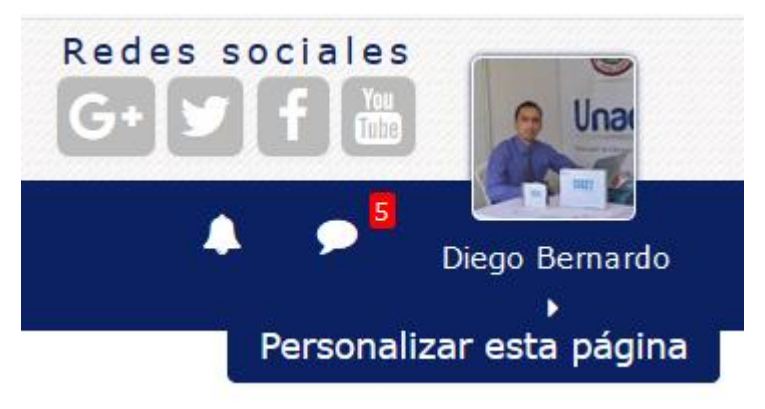

#### **Cabecera - Idiomas**

En la parte superior izquierda de la pantalla se muestra un menú desplegable con opciones sobre los idiomas soportados. El usuario puede seleccionar el idioma que prefiera para las etiquetas y mensajes propios del entorno. El usuario puede elegir la configuración de idioma que prefiera para cada curso en el que participe.

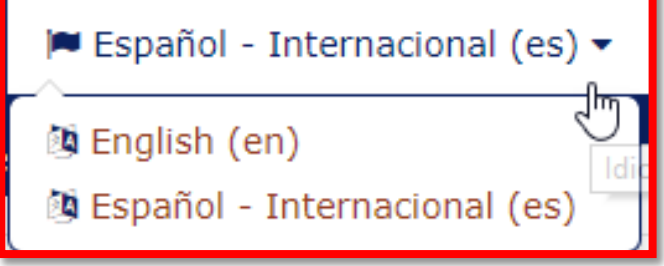

#### **Cabecera – barra de navegación**

La barra muestra inicialmente un enlace a la página principal del sitio, seguida de un nombre corto que identifica el curso en el que nos encontramos. A medida que naveguemos por las diferentes herramientas y recursos del sistema.

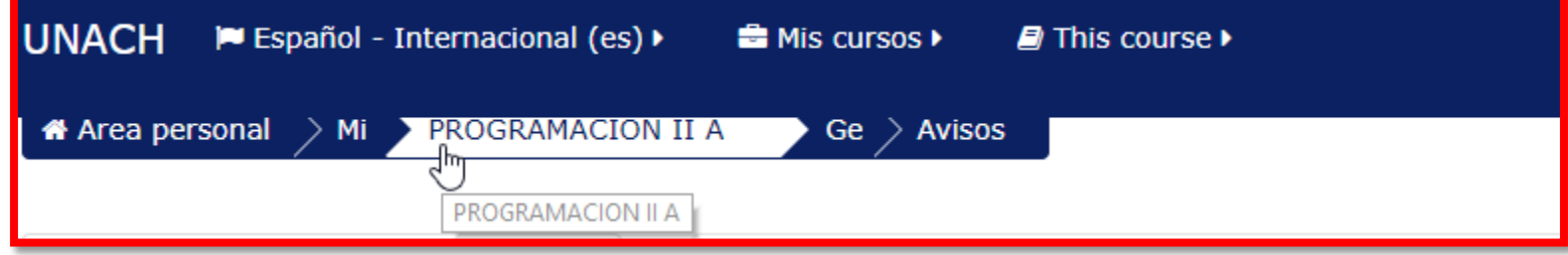

#### **Cabecera – Notificaciones, mensajería**

La interfaz para la gestión de la mensajería interna de Moodle permite gestionar los mensajes y los contactos de forma más clara y sencilla. Además se muestran las notificaciones recibidas. ≢Mensajería

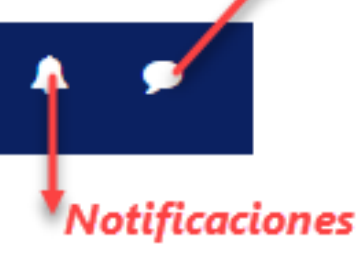

### **Bloque lado izquierdo**

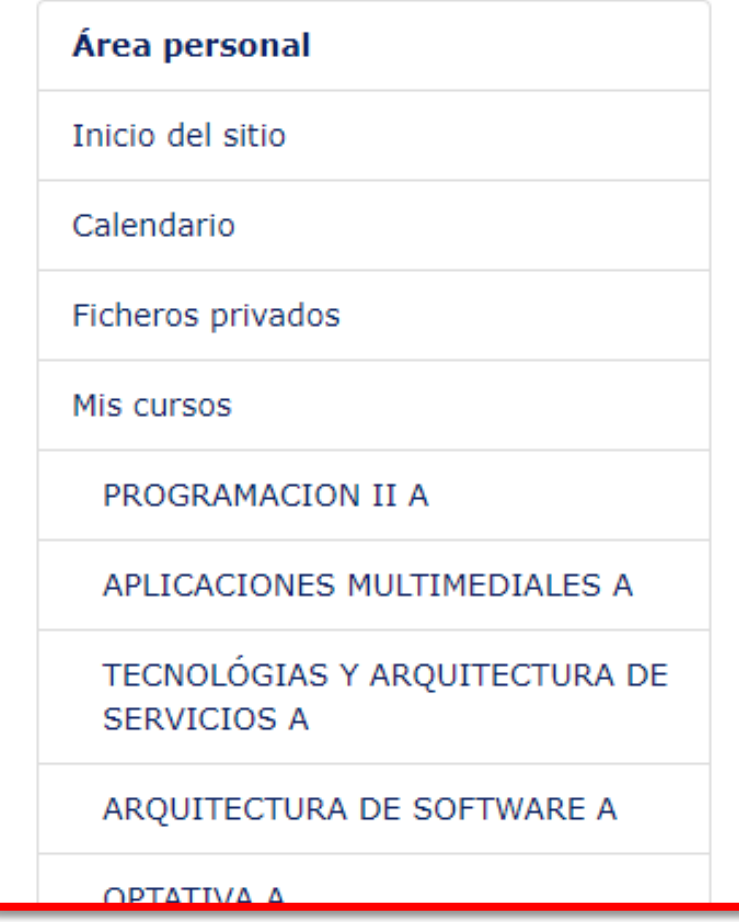

El lado izquierdo está reservado para la navegación por las distintas partes del entorno, mientras que las opciones de configuración y edición, tanto de la asignatura como de las actividades, se despliegan desde un nuevo icono.

#### **Bloque lado derecho**

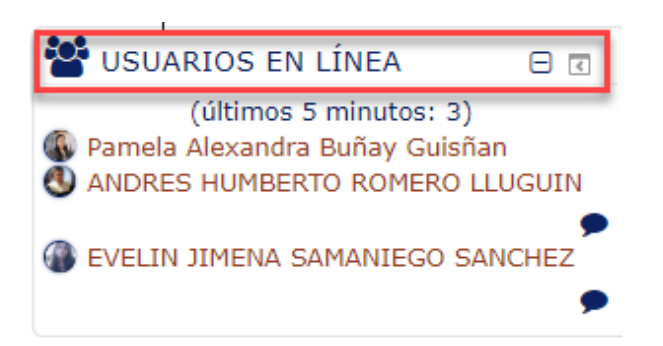

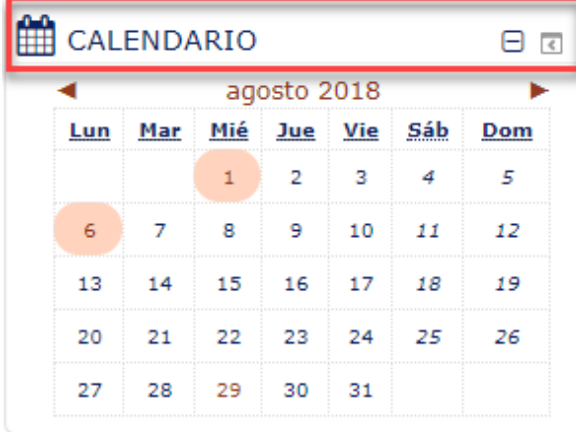

EVENTOS PRÓXIMOS  $\Box$ 

No hay eventos próximos

Ir al calendario...

El lado derecho está reservado para visualizar los usuarios en línea, calendario y los eventos próximos.

## **Gracias**